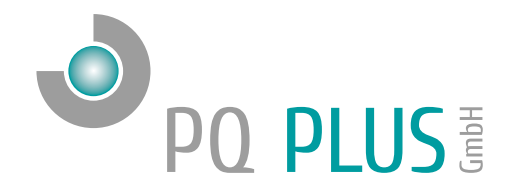

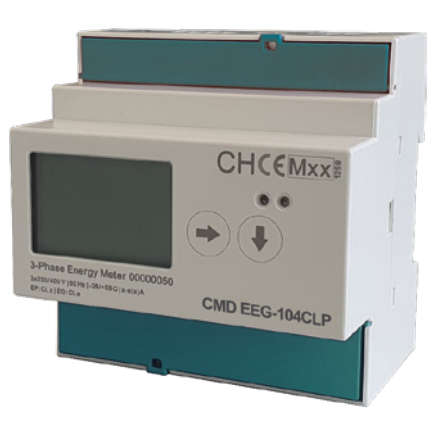

# Quick-Start Anleitung CMD EEG

Deutsch

# Inhaltsverzeichnis

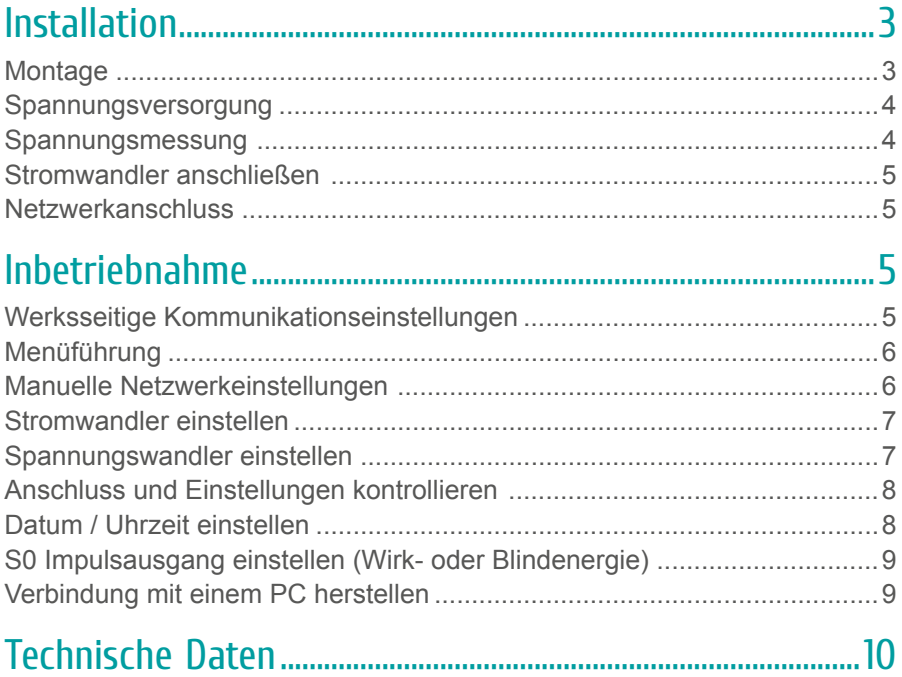

### <span id="page-2-0"></span>Installation

Montage

Der CMD EEG ist für eine Montage auf der DIN-Hutschiene vorgesehen.

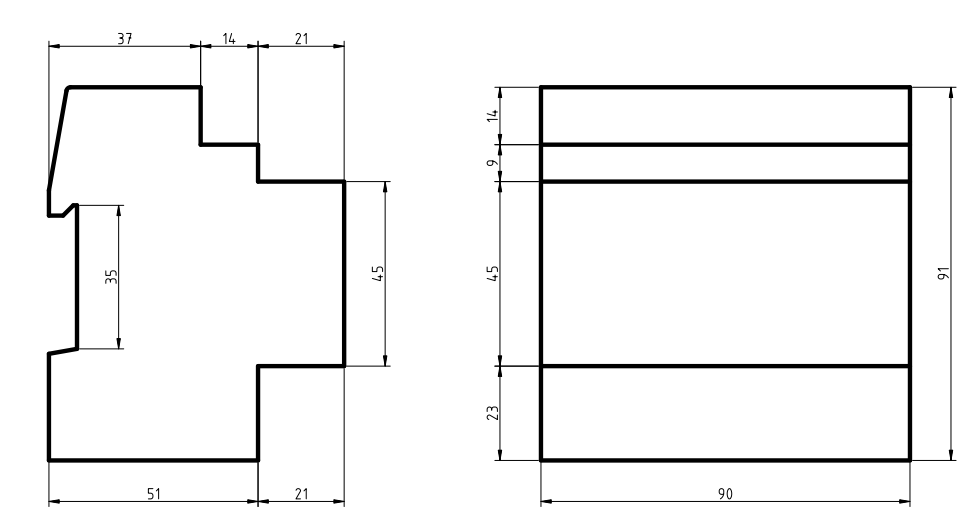

#### <span id="page-3-0"></span>Spannungsversorgung

Der CMD EEG versorgt sich aus der Messspannung und benötigt folgende Versorgungsspannung:

> 184…276 $V_{AC}$  $320...480 V_{DC}$

Die Anschlüsse hierfür befinden sich an der unteren Klemmleiste des CMD's und sind mit L1, L2, L3 und N beschriftet. Für die Absicherung der Spannungsversorgung wird ein 1 A Sicherungsautomat empfohlen.

#### Spannungsmessung

Der CMD EEG verfügt über 3 Spannungseingänge. Die Phasenspannungen werden über die Klemmen L1, L2, L3 und dem gemeinsamen Neutralleiteranschluss N gemessen.

Optional kann die Spannung auch über Spannungswandler gemessen werden\*.

Es wird empfohlen, die Spannungspfade mit einem 1 A Leitungsschutzschalter abzusichern.

<sup>\*</sup> In dieser Kombination entfällt aktuell die MID Konformität

### <span id="page-4-0"></span>Stromwandler anschließen

Der CMD EEG-54 ist nicht für eine direkte Strommessung ausgelegt. Die Anschlüsse der benötigten Stromwandler befinden sich an der Unterseite des Geräts und sind folgendermaßen beschriftet:

- S1 und S2 bei L1 für den Stromwandler der Phase 1
- S1 und S2 bei L2 für den Stromwandler der Phase 2
- S1 und S2 bei L3 für den Stromwandler der Phase 3
- NS1 und NS2 neben N für den Stromwandler auf dem Neutralleiter\*

Die Stromwandleranschlussklemmen für L1 – L3 und N sind für Sekundärströme von x / 1 A oder x / 5 A ausgelegt.

\* Stand 06/2021: Ohne Funktion

### Netzwerkanschluss

Der CMD EEG-54 und der -104 verfügt über einen Standard RJ-45 Anschluss für das LAN. Der Anschluss befindet sich oben mittig am Zähler.

## Inbetriebnahme

### Werksseitige Kommunikationseinstellungen

Der CMD EEG-54 und -104 wird standardmäßig mit der Einstellung DHCP für die Ethernet-Schnittstelle ausgeliefert.

Über das Display kann die IP-Adresse manuell am Gerät verändert oder der Modus auf DHCP gestellt werden.

#### <span id="page-5-0"></span>Menüführung

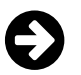

Weiter zu nächsten Einheit: Wirkenergie, Wirkleistung, etc.

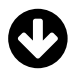

Weitere Informationen zur Einheit z.B. Phase L1, L2, L3, Total, Min/Max

Service-Taste (rechts unter dem oberen Klemmendeckel) Einstellungen ändern & speichern **SRVC**

#### Manuelle Netzwerkeinstellungen

Um die IP-Adresse, die Subnetzmaske und das Standardgateway manuell zu ändern, ist wie folgt vorzugehen:

- 1. Betätigen Sie  $\bullet$  bis "Einstellungen".
- 2. Taste  $\Omega$  bis  $\Box$  P Adresse".
- 3. Service-Taste kurz drücken.
- 4. Mit  $\bigcirc$  wählen Sie die Ziffer die geändert werden soll. ändert die gewählte Ziffer.
- 5. Zum Speichern der Einstellung muss die Service-Taste für 5 Sekunden gedrückt werden, bis die Ziffern nicht mehr blinken.

Anschließend können Sie mit der Taste  $\Omega$  zur Subnetzmaske und zum Gateway wechseln und diese Einstellungen ebenfalls wie oben beschrieben vornehmen.

Abschließend muss im nächsten Punkt der DHCP Modus ausgeschalten werden. Hierzu gehen Sie wie oben beschrieben vor und ändern bei Punkt 4 den Modus von "Ein" zu "Aus".

#### **Der CMD EEG ist nun unter der eingestellten IP-Adresse erreichbar.**

#### <span id="page-6-0"></span>Stromwandler einstellen

Das Stromwandlerverhältnis des CMD EEG-54CLP kann von 5 / 5 A bis 20.000 / 5 A oder von 1 / 1 A bis 4.000 / 1 A eingestellt werden.

- 1. Betätigen Sie bis "Einstellungen".
- 2. Taste  $\bullet$  bis . CT Ratio".
- 3. Service-Taste kurz drücken.
- 4. Mit  $\bigcirc$  wählen Sie die Ziffer die geändert werden soll.  $\bullet$  ändert die gewählte Ziffer. (Es empfiehlt sich, die Sekundäreinstellung zuerst vorzunehmen.)
- 5. Zum Speichern der Einstellung muss die Service-Taste für 5 Sekunden gedrückt werden, bis die Ziffern nicht mehr blinken.

#### Spannungswandler einstellen

Das Spannungswandlerverhältnis des CMD EEG-54CLP kann von 100 / 100 V bis 36.000 / 100 V eingestellt werden.

- 1. Betätigen Sie  $\bigcirc$  bis "Einstellungen".
- 2. Taste  $\bullet$  bis ...CT Ratio".
- 3. Service-Taste kurz drücken.
- 4. Mit  $\bigcirc$  wählen Sie die Ziffer die geändert werden soll.  $\bullet$  ändert die gewählte Ziffer.
- 5. Zum Speichern der Einstellung muss die Service-Taste für 5 Sekunden gedrückt werden, bis die Ziffern nicht mehr blinken.

#### <span id="page-7-0"></span>Anschluss und Einstellungen kontrollieren

Nach Anschluss und Einstellung des Zählers empfiehlt es sich, folgende Werte auf Plausibilität zu prüfen:

- Drehfeldrichtung
- Strom je Phase
- Energierichtung
- Stromwandlerverhältnis

### Datum / Uhrzeit einstellen

**Die Einstellungen von Datum und Uhrzeit können direkt am Zähler oder über den Webserver vorgenommen werden.**

**Für die manuelle Einstellung am Zähler gehen Sie wie folgt vor:**

- 1. Betätigen Sie & bis "Einstellungen".
- 2. Taste  $\bullet$  bis "Echtzeituhr".
- 3. Service-Taste kurz drücken.
- 4. Mit  $\bigcirc$  wählen Sie die Ziffer die geändert werden soll. ändert die gewählte Ziffer.
- 5. Zum Speichern der Einstellung muss die Service-Taste für 5 Sekunden gedrückt werden, bis die Ziffern nicht mehr blinken.

DE

#### <span id="page-8-0"></span>S0 Impulsausgang einstellen (Wirk- oder Blindenergie)

#### **Einstellungen ab Werk:**

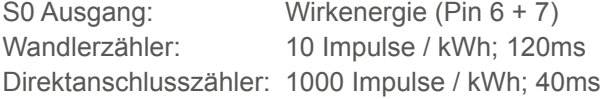

Impulsrate pro kWh / kvarh einstellbar: 1, 10, 100, 1000, 10'000 Impulsdauer einstellbar: 2ms, 10ms, 30ms, 40ms, 120ms

#### **Konfiguration Impulsrate**

- 1. Betätigen Sie  $\bullet$  bis "Einstellungen".
- 2. Taste  $\bullet$  bis S0 Impulsdauer / Impulswertigkeit / Impulstyp.
- 3. Service-Taste kurz drücken.
- 4. Mit  $\bigcirc$  wählen Sie die Ziffer / den Wert der geändert werden soll.  $\bullet$  ändert die gewählte Ziffer / den Wert.
- 5. Zum Speichern der Einstellung muss die Service-Taste für 5 Sekunden gedrückt werden, bis die Ziffern nicht mehr blinken.

#### Verbindung mit einem PC herstellen

Um auf den Webserver des CMD EEG-54CLP oder -104CLP mit einem PC zuzugreifen, geben Sie in die Adresszeile eines beliebigen Webbrowsers die am Zähler eingestellte IP-Adresse ein.

In der Konfiguration kann nun z.B. die IP-Einstellung oder ein NTP Server konfiguriert werden.

Zum Auslesen der historischen Daten, können über den Datenabruf die jeweiligen Daten in eine CSV-Datei exportiert werden.

## <span id="page-9-0"></span>Technische Daten

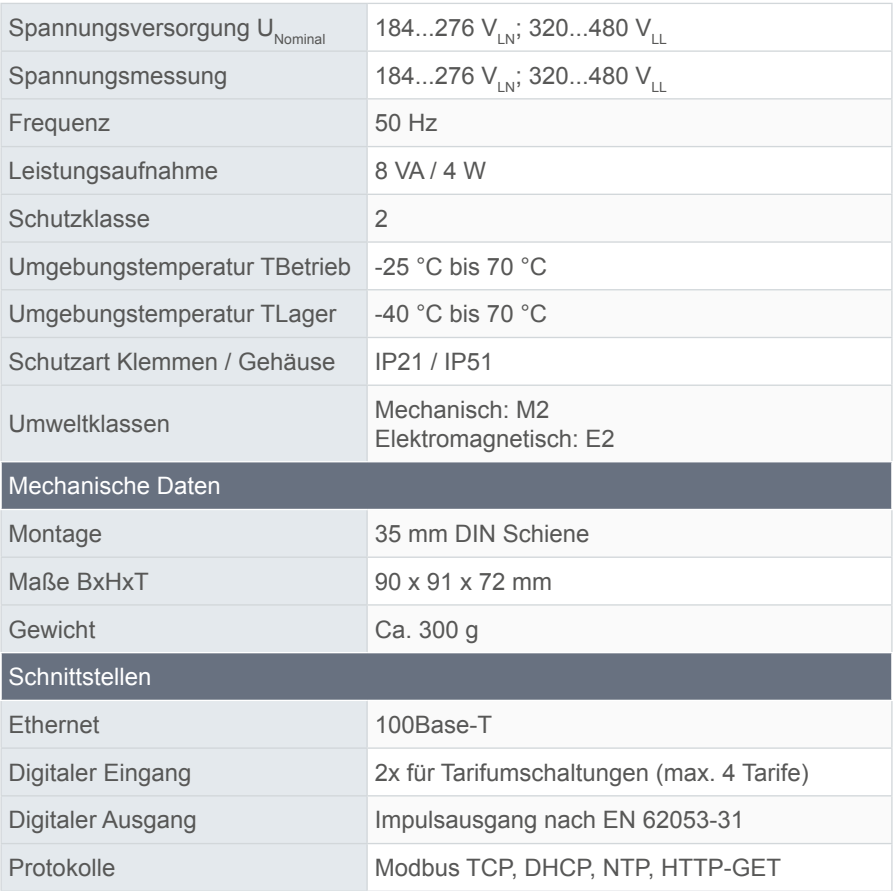

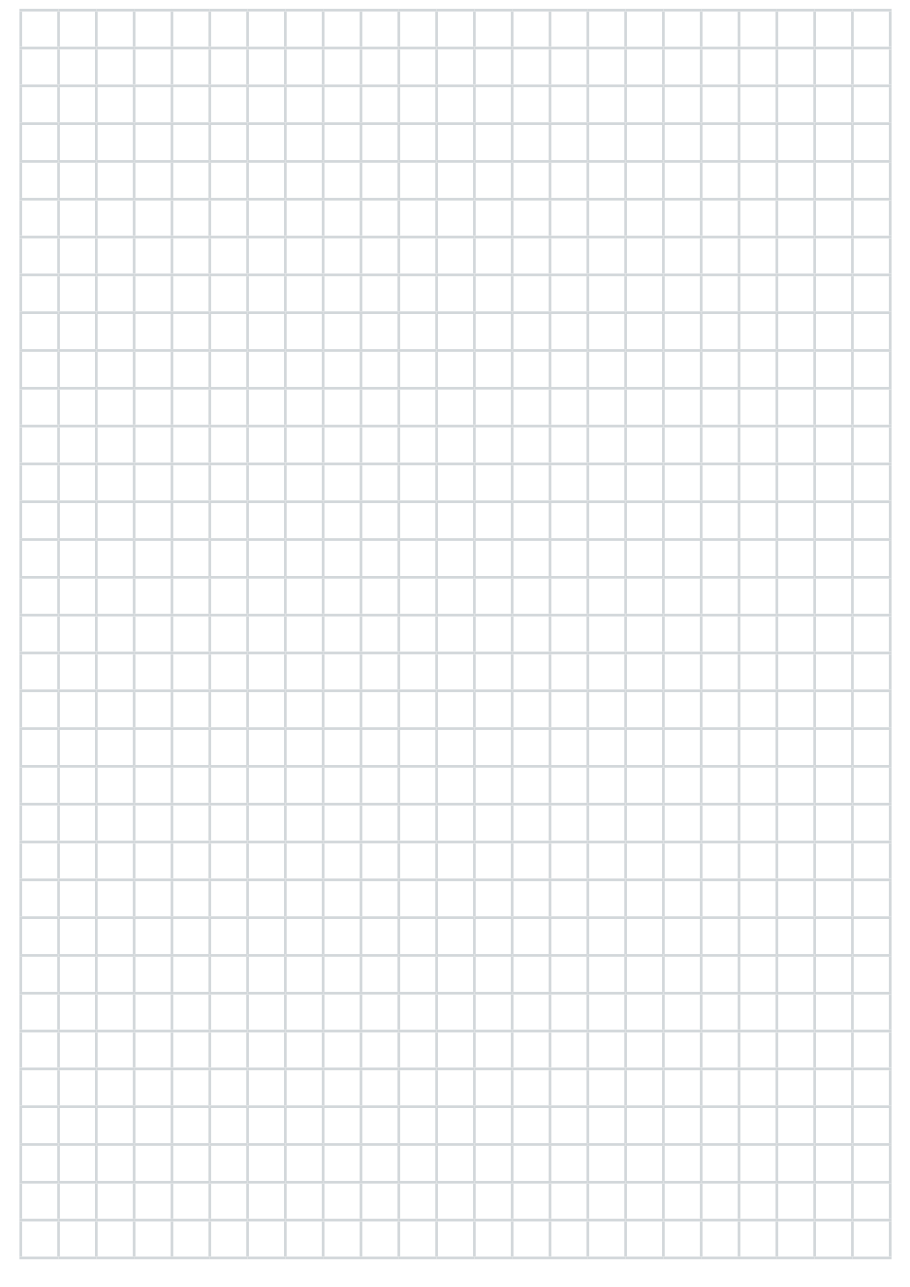

#### **PQ Plus GmbH**

Hagenauer Straße 6 91094 Langensendelbach

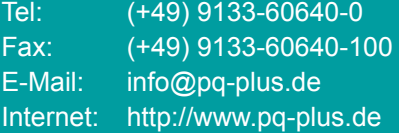

Geschäftsführer: Daniel Fierus-Beyer

Umsatzsteuer Identifikationsnummer: DE 301 767 284

Weitere Informationen und den aktuellen Katalog finden Sie bei uns im Internet: **http://www.pq-plus.de**

**Stand: 2021.07** Technische Änderungen vorbehalten.